## **MANUAL PARA LA ACTUALIZACIÓN DE DATOS 2018**

Para realizar la actualización de datos 2018, debes de ingresar a la página del liceo que es [http://www.salazaryherrera.edu.co/,](http://www.salazaryherrera.edu.co/) allí te iras por Admisiones y encontrarás una opción que dice "Actualización de datos 2018".

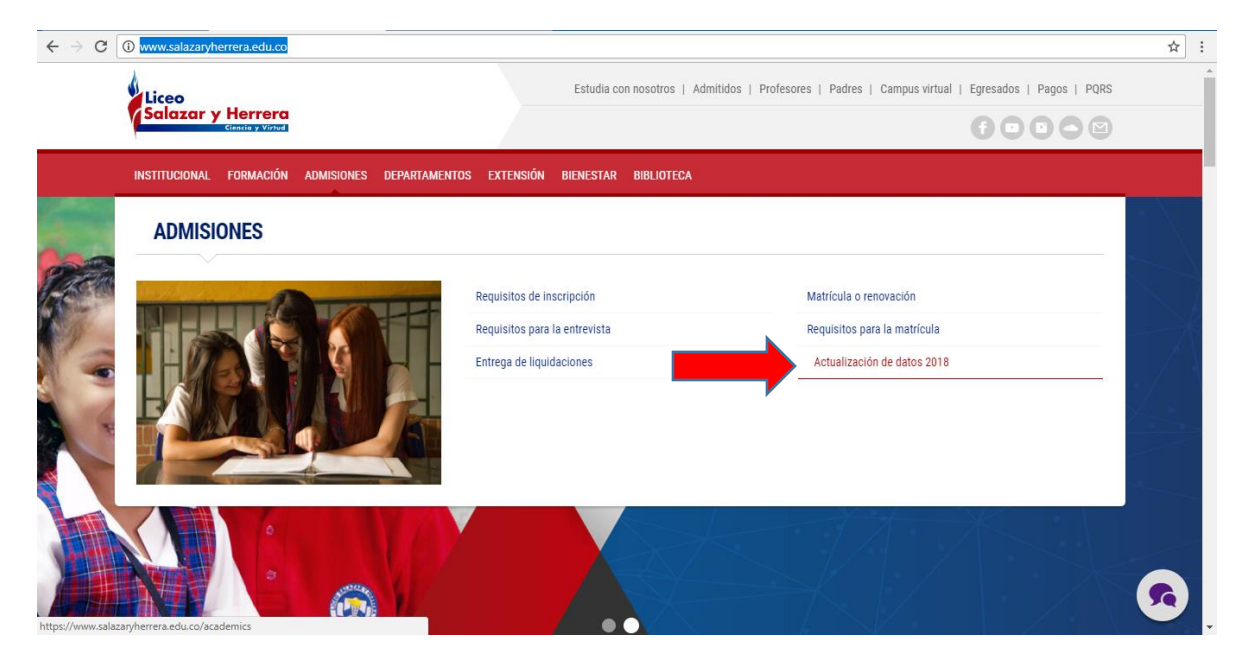

Al darle clic en actualización de datos 2018, te va a direccionar a la siguiente página y le vas a dar clic donde dice "Registrarse"

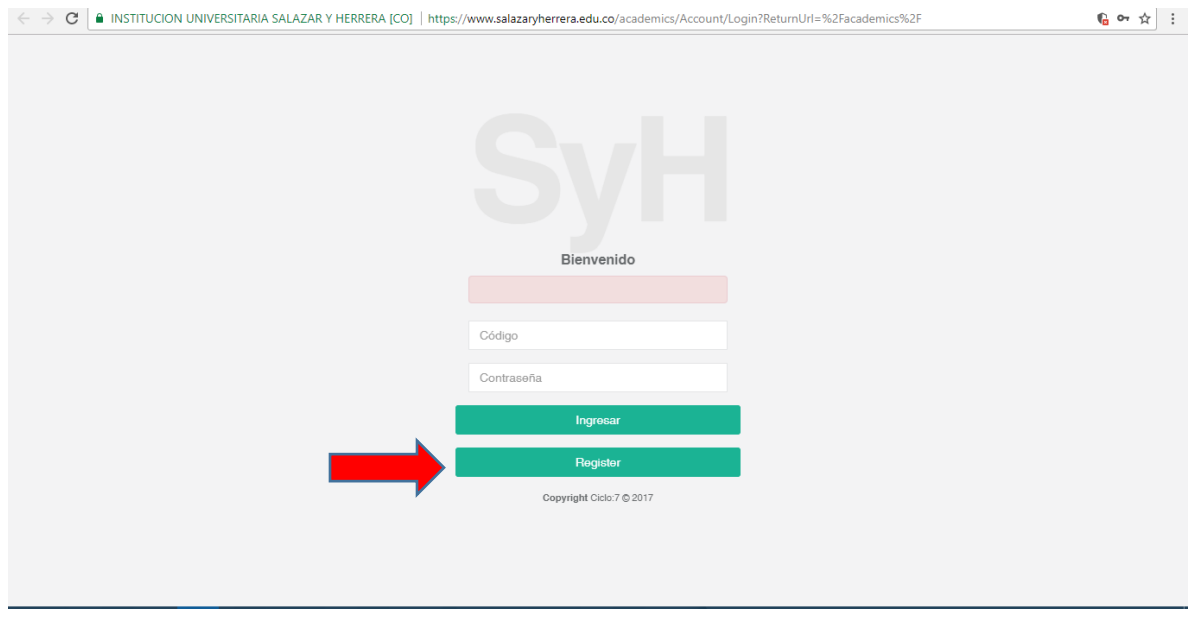

En la primera opción ingresarás el código del estudiante, en la segunda opción el correo electrónico del acudiente y en las ultimas 2 opciones ingresarás una contraseña nueva y por ultimo le das clic en crear usuario.

Nota: la contraseña debe ser mínimo de 6 caracteres, éstos pueden ser numéricos o se pueden combinar letras y números.

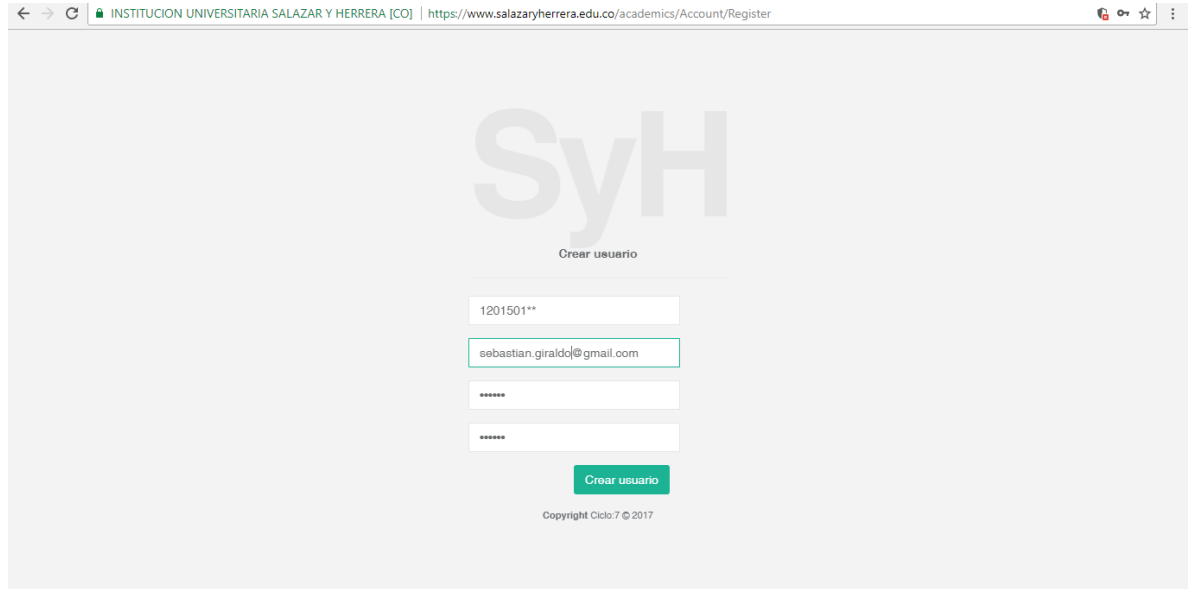

Una vez se cree el usuario, se vuelve a mostrar la pantalla de ingreso y se debe digitar el código y la contraseña acabados de crear y click en ingresar.

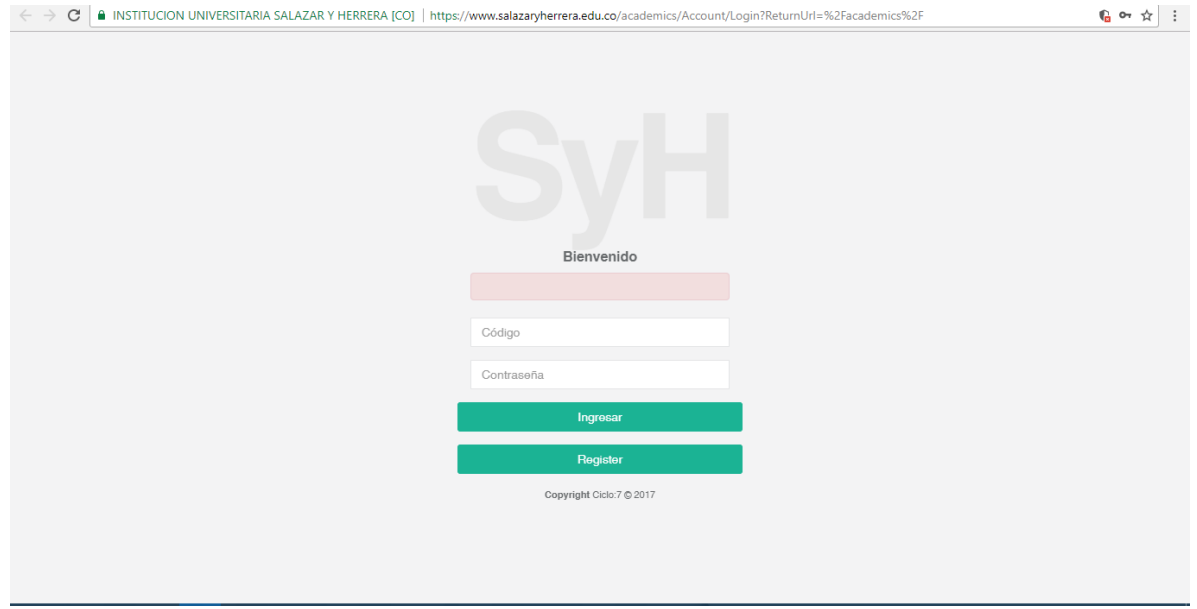

A mano izquierda en la parte superior, encontrás una pestaña que dice Estudiantes/Estudiantes, le das clic ahí y vas a actualizar los datos del estudiante. Despues de llenar toda la información terminarás dandole clic en guardar.

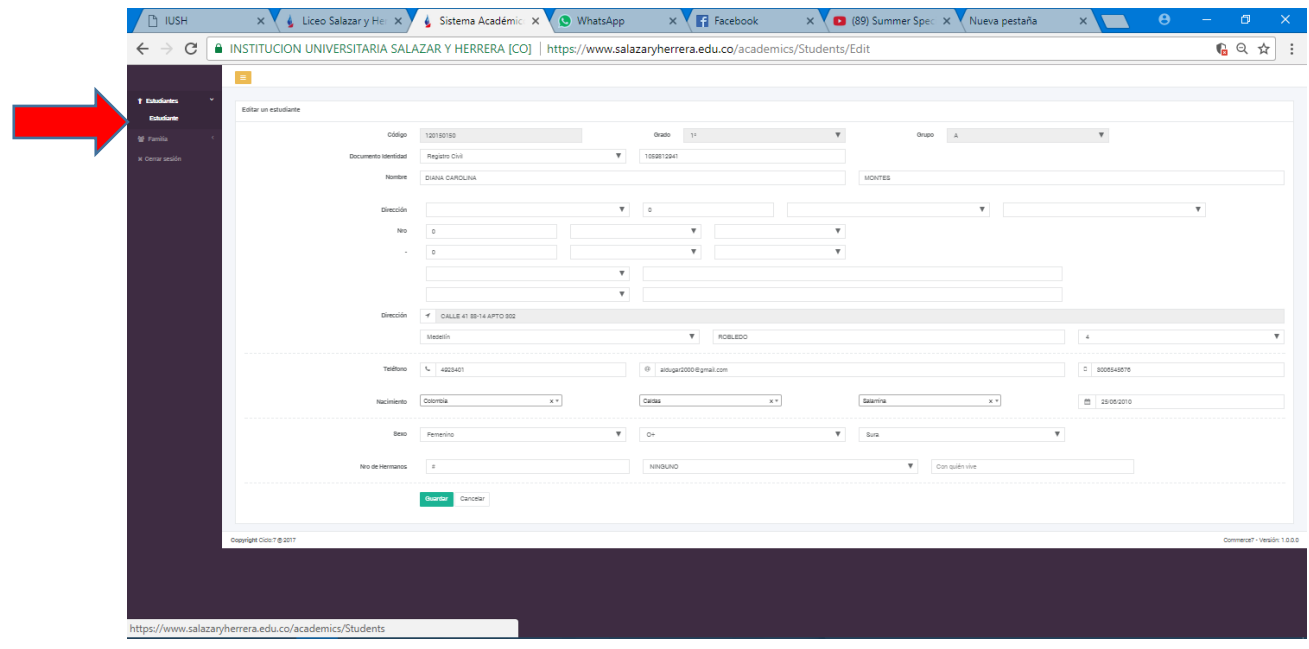

Continuarás ingresando los datos de los familiares del estudiante. Padre, Madre y acudiente. Cada vez que termines de ingresar la información finalizas con guardar.

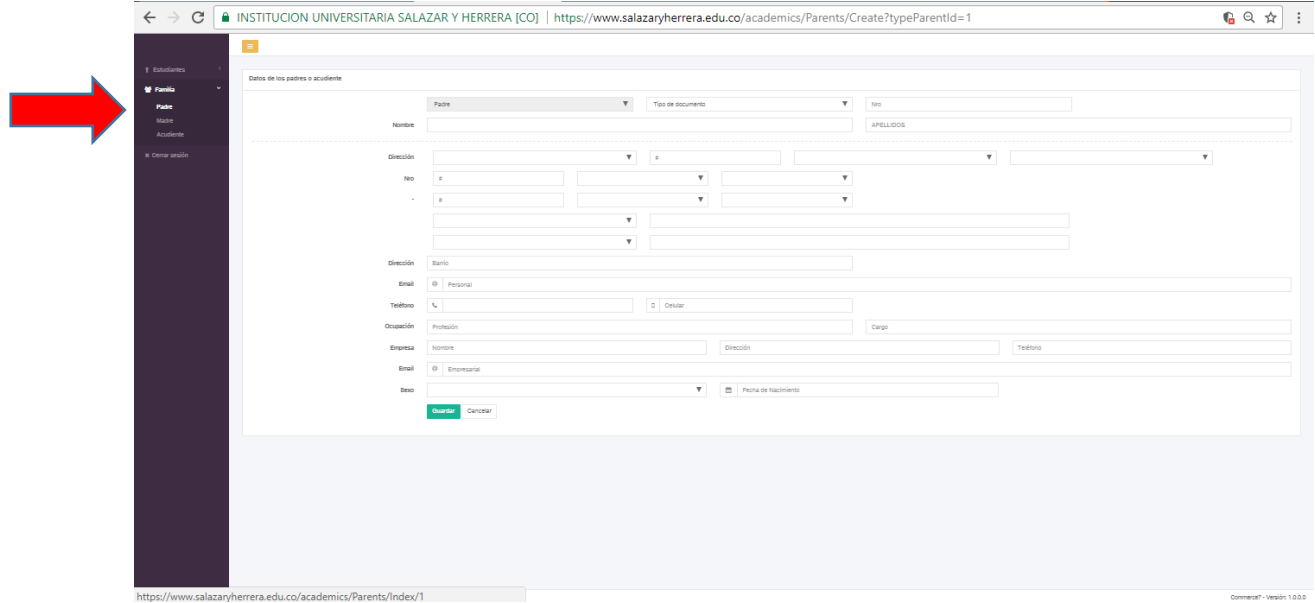

En la pestaña de acudiente, seleccionas el tipo de acudiente del estudiante.

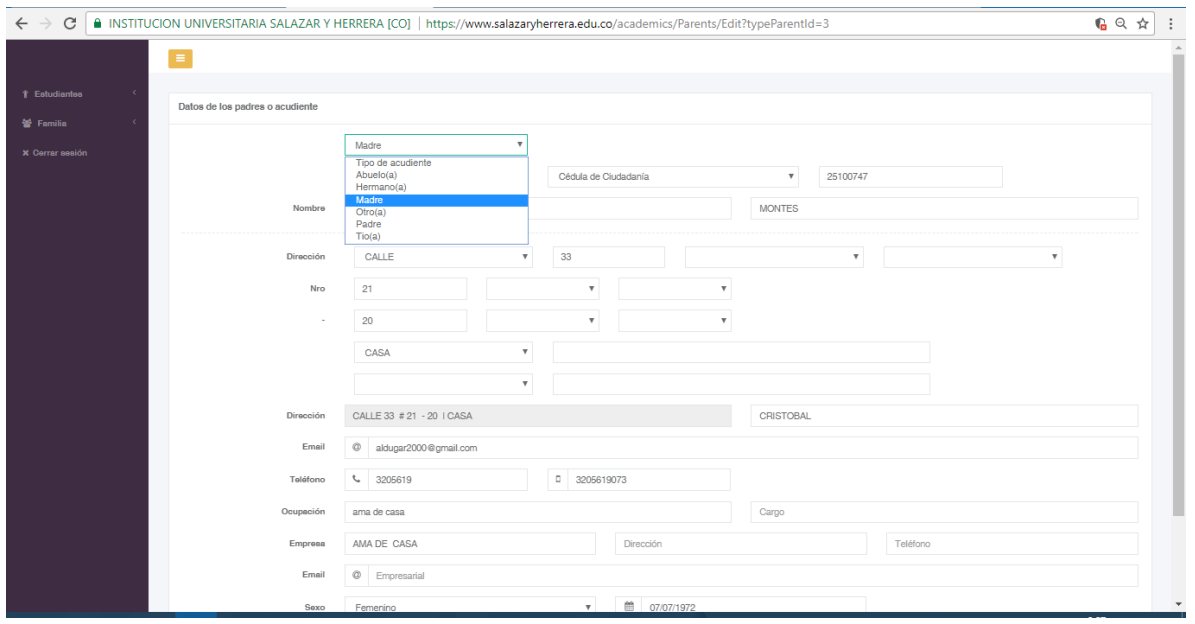

Si el acudiente cambió, seleccionas el tipo de acudiente y al lado se saldrá un link para confirmar el cambio.

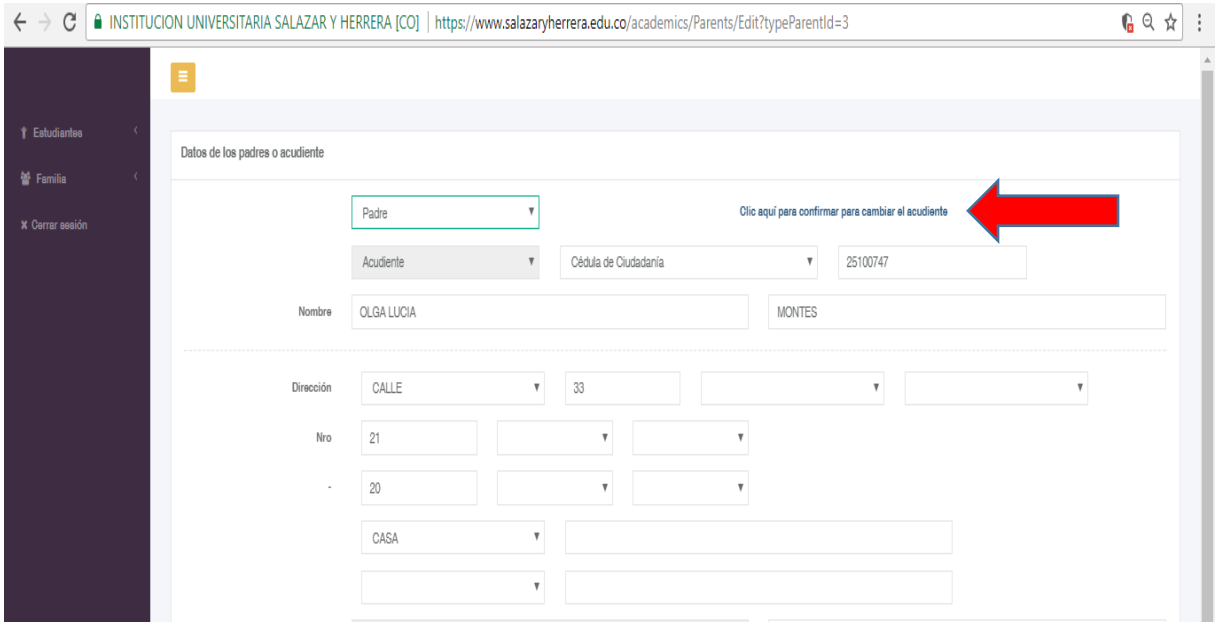

Una vez se actualicen los datos, vuelve a ingresar a la aplicación y pulsa click para descargar los archivos, que se deben traer diligenciados para el día de la matrícula.

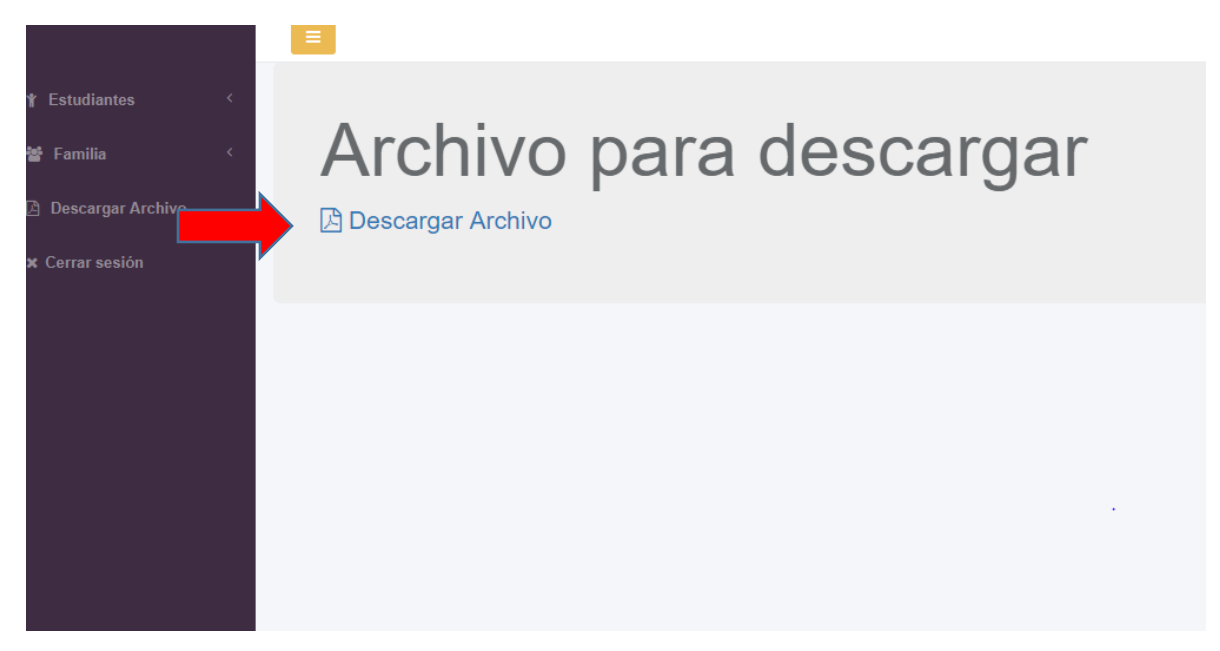